- 1. Please use Google Chrome browser for a better experience 2. Important! If something goes wrong, close **all** Chrome browser
- windows
- 3. Open Chrome browser again and switch it to Incognito Mode: For Windows: Press Ctrl + Shift + n For Mac: Press  $\frac{96}{6} +$  Shift + n
- 4. Open your mailbox and find an email from us: "Open HP Authorized Partner List - Email address verification"

# 1. Please, do a right mouse button click on the link or START text

**Dear Sir/Madam** 

Thank you for your interest in pecoming an HP Authorized Partner. Oct 11 2022.

We invite you to start your corn pany's registration.

To do so, please follow this link or click on the button below.

(START)

HP respects your privacy. You have received this email as part of the registration process for HP's Authorized Partner List. For more information regarding HP's privacy policies and practices, please visit our Privacy Statement.

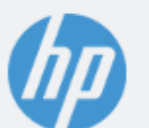

© Copyright 2022 HP Development Company, L.P.<br>The information contained herein is subject to change without notice.

# 2. In a context menu, selects Copy Link It could be a little different in your mail client and operating system

#### **Dear Sir/Madam**

Thank you for your interest in becoming an HP Authorized Partner. Oct 11 2022.

We invite you to start your company's registration.

To do so, please follow this link **Open Link** (START) **Open Link Behind Mail** Open With **Copy Link** HP respects your privacy. You have respe ation process for HP's Authorized Partner List. For more in blicies and Share... practices, please visit our Privary State **Services** © Copyright 2022 AP Development Company, L.P. The information contained herein is subject to change without notice.

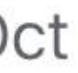

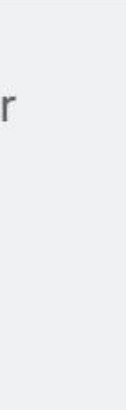

#### 1. Return to Chrome browser Incognito window

# 2. Put the copied link to an address bar and open a page

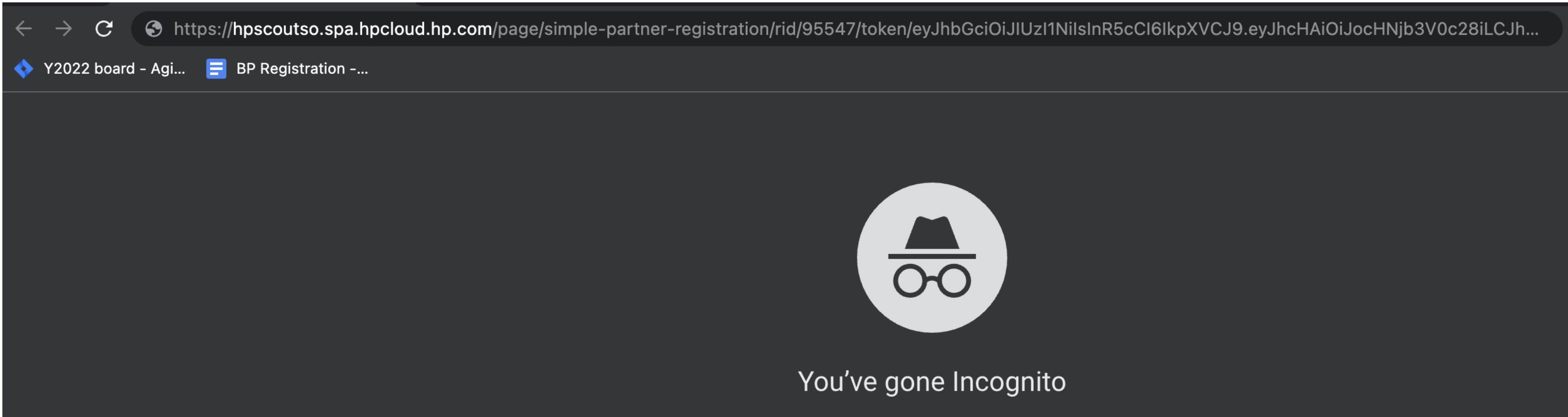

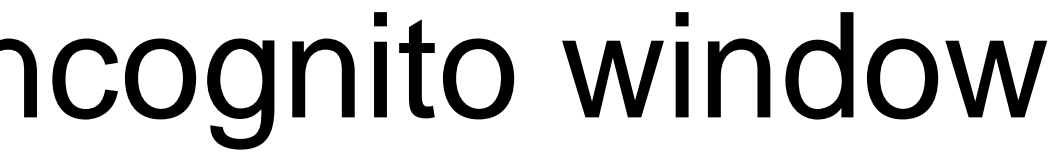

 $\circledcirc$   $\bullet$ 

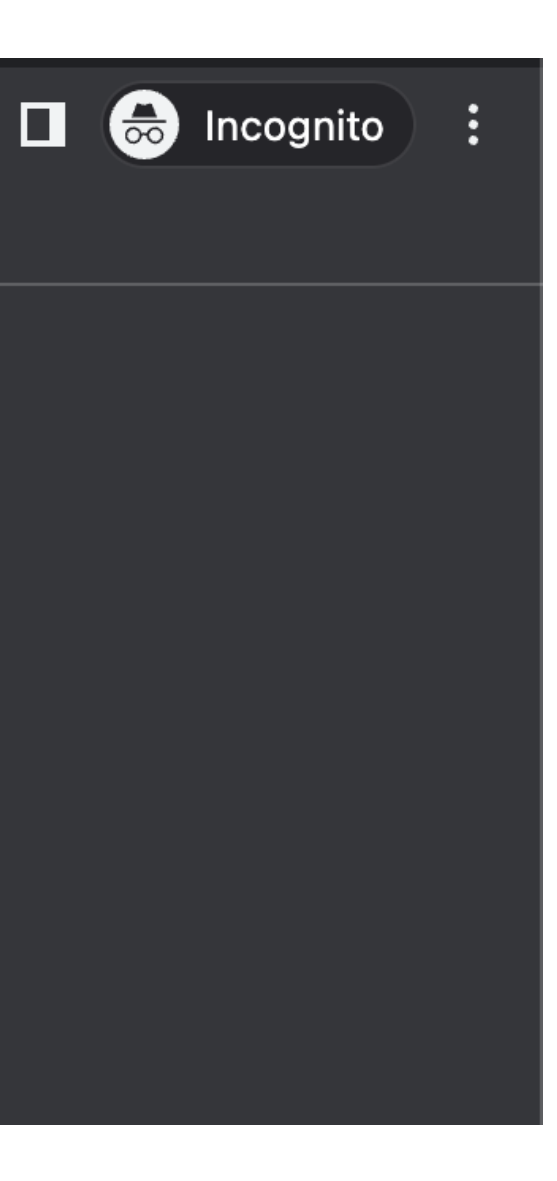

# 1. Put the same email that was used for getting the verification email into the form

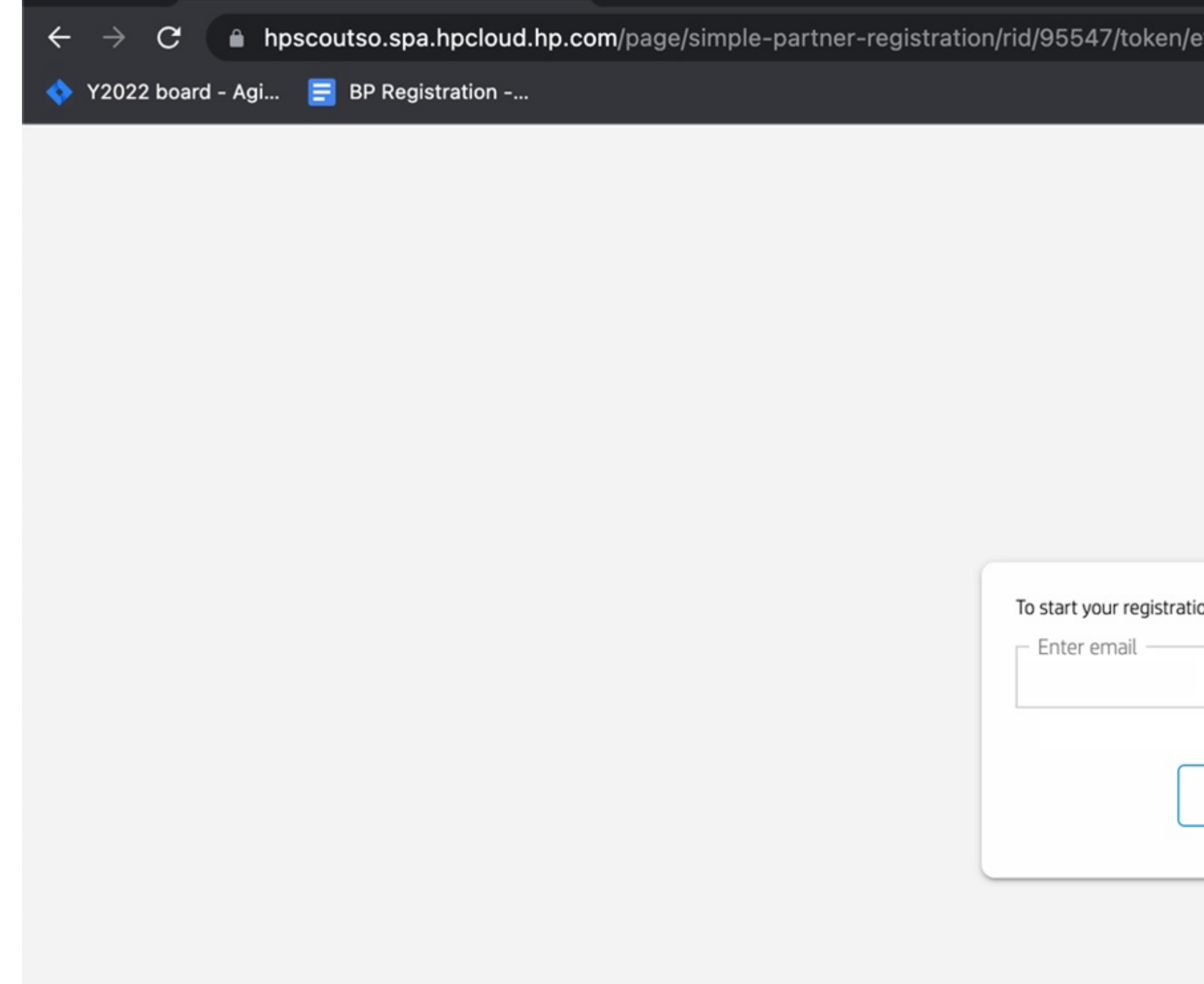

# 2. Click on 'GO' button

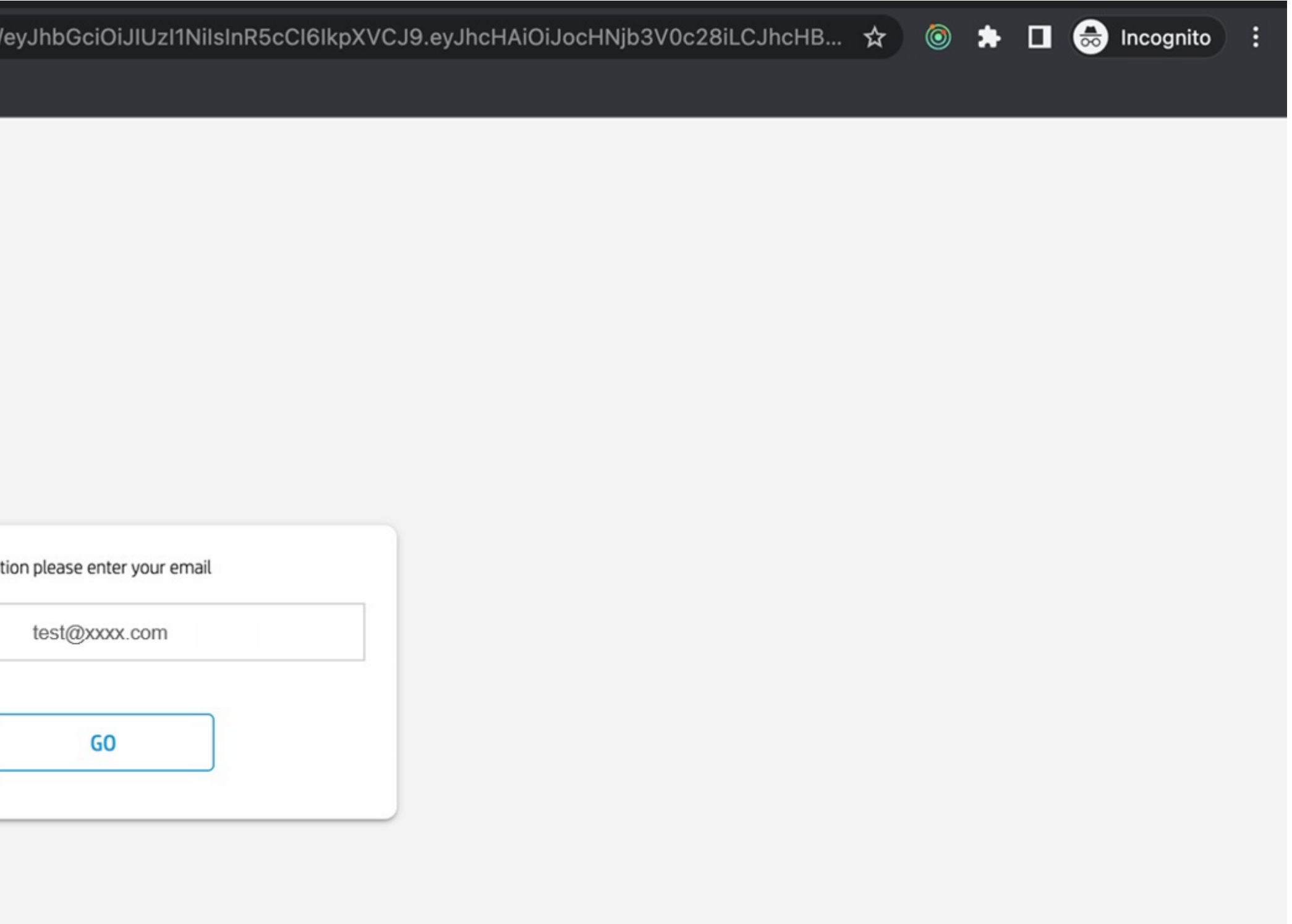

# You should be able to see this form

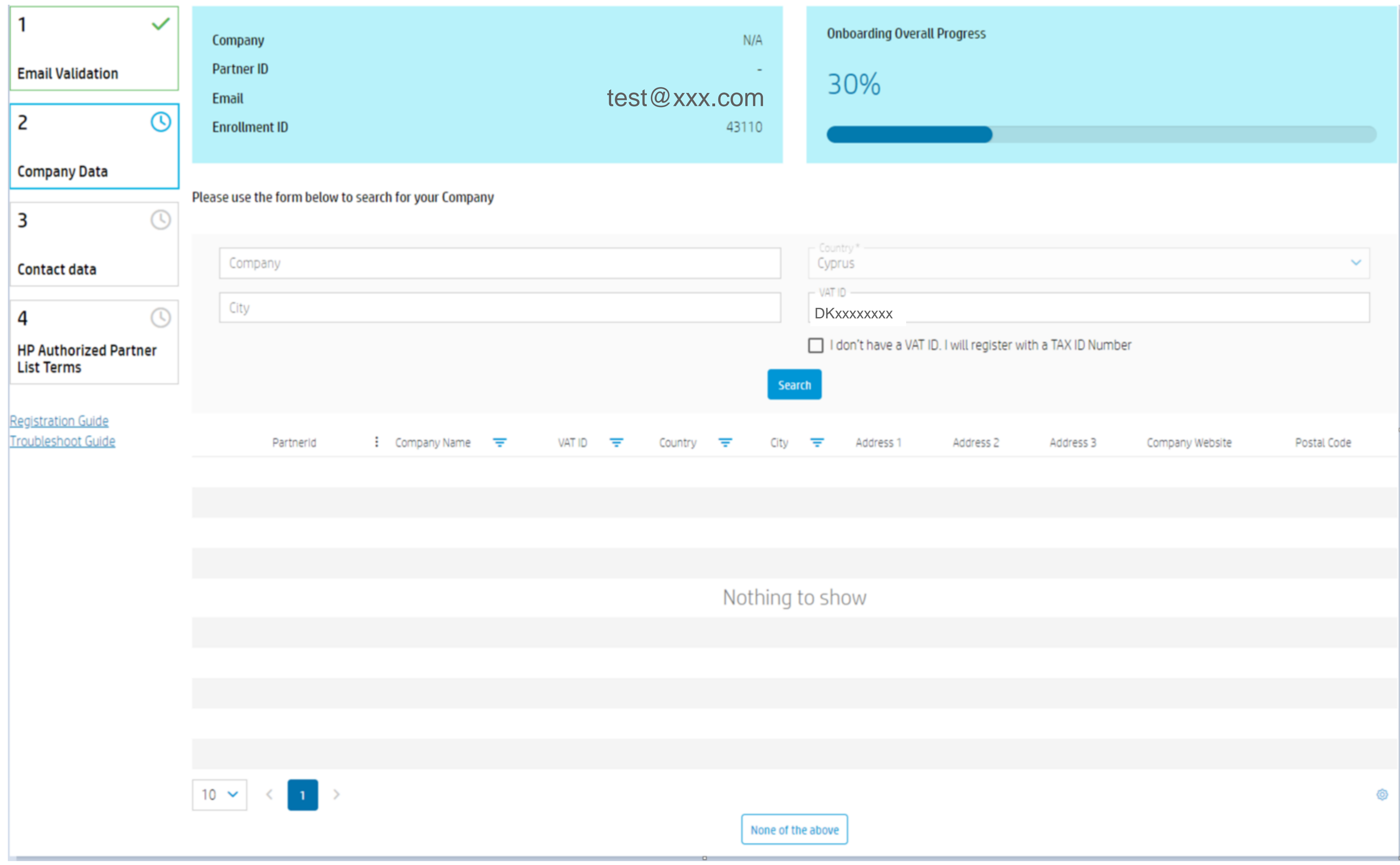

- Search for your company using the VAT ID Field. If your company is not found, please click on the *None of the above* button at the bottom of this page to continue with the registration process
- the *None of the above* button at the bottom of this page to continue with the registration process

• If you do not have a VAT ID, please click the checkbox "I don't have a VAT ID. I will register with a TAX ID Number". You can search for your company by name and city. If your company is not found, please click on

### You should be able to see the following

- If the company was not found, please fill in your company data and click *"Continue" .*
- According to your selection at the previous step, the form will display a VAT ID or TAX ID field to input your data and the *" I don't have a VAT ID. I will register with a TAX ID Number*" checkbox will be checked or unchecked
- If you however have a VAT ID and you wish you to search again for your company with your VAT ID, please click **"reselect company"**. This will lead you to the previous step.

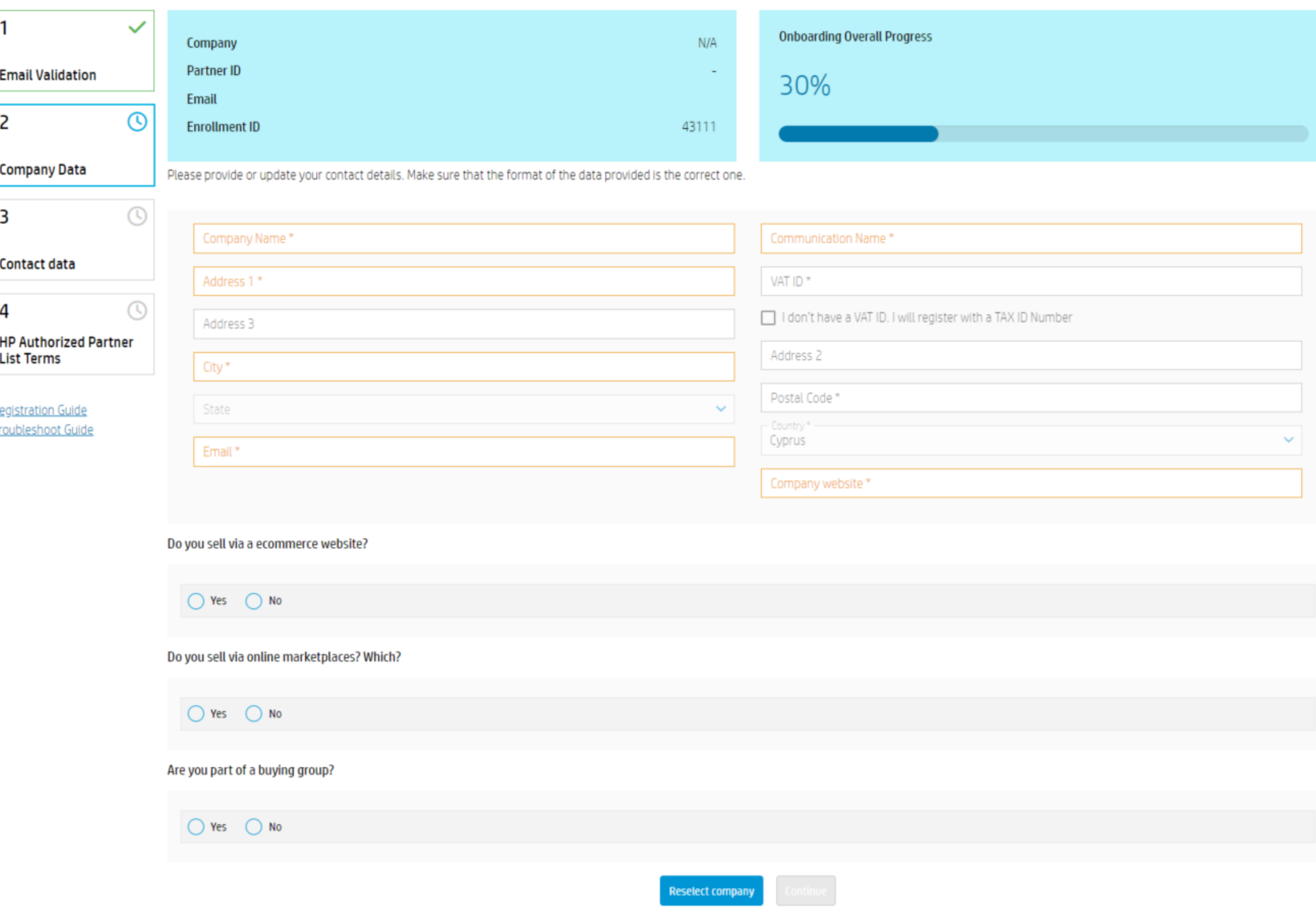